# eIRB Quick Reference For Department Reviewers

## Logging In

How to log in to the eIRB system

- Go to elRB.rutgers.edu 1.
- Enter your Rutgers NetID User name: and Password: 2.
- Click Log In to enter the site. 3.

# Your Personal Workspace

Your Personal Workspace, otherwise known as 'My Home', displays all the eIRB study submissions associated to you. If you are not already at your home page, click My Home at the top right corner of your screen.

### The Study Workspace

Whenever you open an existing application, modification, or continuing review from your Personal Workspace, you will be taken to a project workspace.

The project workspace is the area where all activities associated with the study will be performed.

#### How to Begin Your Review

Select the Dept/Div Approvers Role from the My 1. Roles section

Enter the workspace of the item to be reviewed by clicking on the study name link in your INBOX. All items waiting for your review will be located in your inbox.

# Adding Review Notes

Reviewer notes are added to each page where the designated reviewer wishes to make comments. These notes will only be viewable by IRB staff who will finalize them for study staff, and other reviewers.

- Begin by entering the smart form view of the application 1. Click on View Study
- 2. Navigate to the smart form section by using either the

#### Back, Continue or JUMP to options

- 3. To add Reviewer Notes, select 'Add'.
- A new window will open where you will add your 4. comments about the section in question. Click 'OK' after you write your note or 'Cancel' to cancel the activity.

NOTE: All Notes can be viewed via the Reviewer Notes tab

## **Printable View of Submission**

- How to print an application
- The printer version of the study includes only the required application sections. Detailed information is printed at the end of the document.
- 2. Navigate to the Study Workspace.
- Click the Printer Version button OR you can open the 3. study application and click the Print button at the top of the screen to print specific pages of the application.

## Viewing Attachments

All attachments submitted with the application are available through

- Attachments tab on the study workspace 1.
- On the smart form View Study version of the application 2.
- On the Printer Version view of the application 3.

## View and Edit Notes Prior to Submission

All reviewer notes can accessed and edited via the Reviewer Notes tab on the study workspace. \* Click on the BLUE Dept./Division Approver Change Request

- link to update your notes
- \* Click on the Jump to link to navigate to the smart form page

Issuing an Approval or Requesting Changes

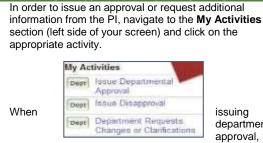

departmental approval, you

must check the box next to the department that you are issuing approval for.

**Uploading Documents** 

How to upload documents

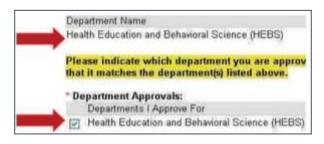

- Click the Add button and a new window will appear. 1.
- Enter a Title for the document you are uploading 2.
- 3. Click Browse...and select the file you want to attach.

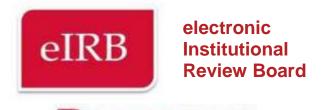

OF NEW JERSEY

HE STATE UNIVERSITY

Version 11.2016